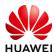

## Technical Notes SUN2000 Inverter Reset WLAN Password

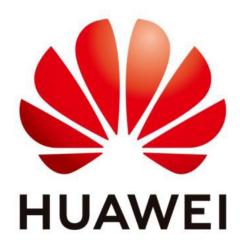

## Huawei Technologies Co. Ltd.

| Version | Created by | Date      | Remarks                 |
|---------|------------|-----------|-------------------------|
| 01      | a84152290  | 11.1.2023 | Initial version created |

The information in this document may contain predictive statements including, without limitation, statements regarding the future financial and operating results, future product portfolio, new technology, etc. There are a number of factors that could cause actual results and developments to differ materially from those expressed or implied in the predictive statements. Therefore, such information is provided for reference purpose only and constitutes neither an offer nor an acceptance. Huawei may change the information at any time without notice.

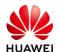

- **Step 1** Ensure that the SUN2000 connects to the AC and DC power supplies at the same time. Indicators and are steady green or blink at long intervals for more than 3 minutes.
- Step 2 Perform the following operations within 3 minutes:
  - 1. Turn off the AC switch and set the DC switch at the bottom of the SUN2000 to OFF. If the SUN2000 connects to batteries, turn off the battery switch. Wait until all the LED indicators on the SUN2000 panel turn off.
  - 2. Turn on the AC switch and set the DC switch to ON. Ensure that the indicator is blinking green at long intervals.
  - 3. Turn off the AC switch and set the DC switch to OFF. Wait until all LED indicators on the SUN2000 panel are off.
  - 4. Turn on the AC switch and set the DC switch to ON. Wait until all indicators on the solar inverter panel blink and turn off 30 seconds later.
- **Step 3** Reset the password within 10 minutes. (If no operation is performed within 10 minutes, all inverter parameters remain unchanged.)
  - 1. Wait until the indicator blinks green at long intervals.
  - 2. Obtain the initial WLAN hotspot name (SSID) and initial password (PSW) from the label on the side of the SUN2000 and connect to the app.
  - 3. On the login screen, set a new login password and log in to the app.

Figure 1 Setting the password

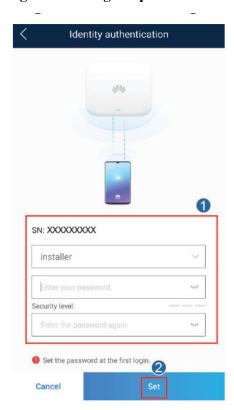

END.